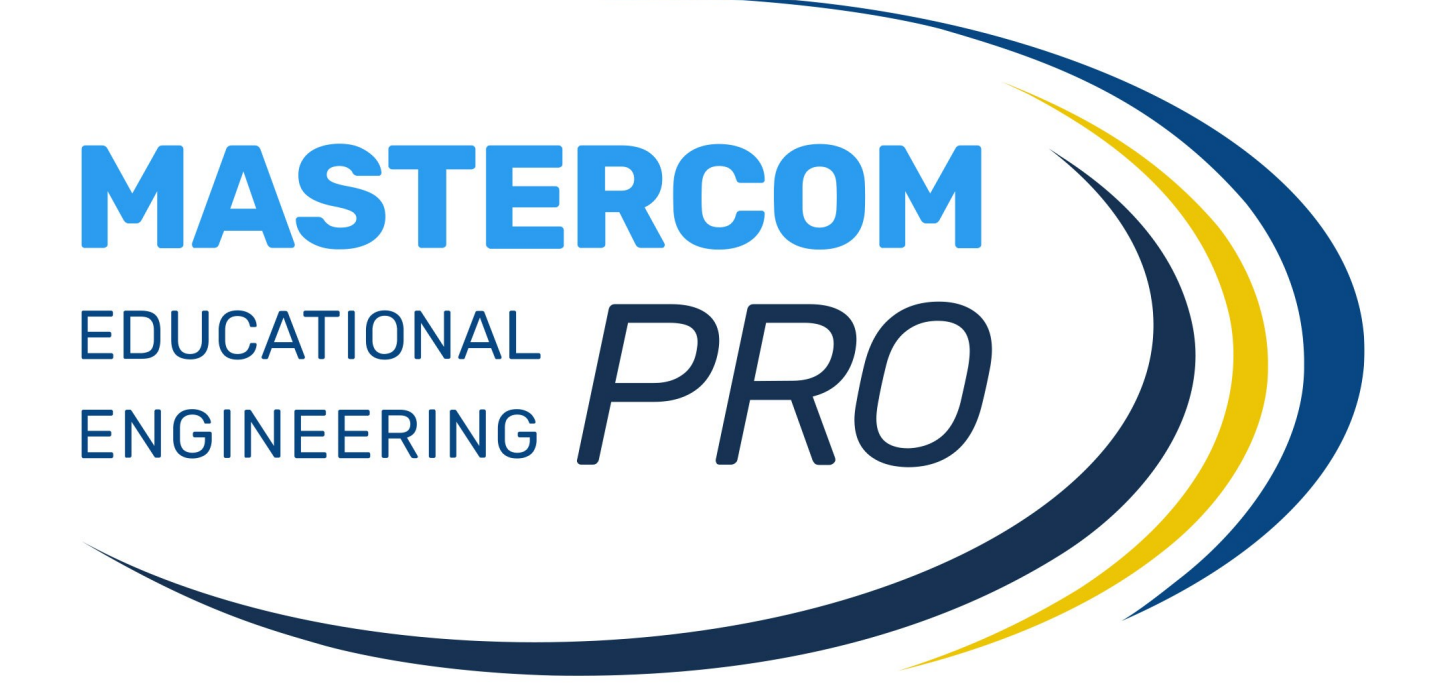

**MASTER MESSENGER GUIDA PER L'AMMINISTRATORE**

# **Accesso a Messenger**

L'accesso a Messenger si effettua cliccando sull'icona a forma di aeroplano situata nella parte alta della schermata, sulla destra.

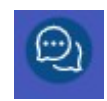

Messenger si aprirà sulla posta *In arrivo*.

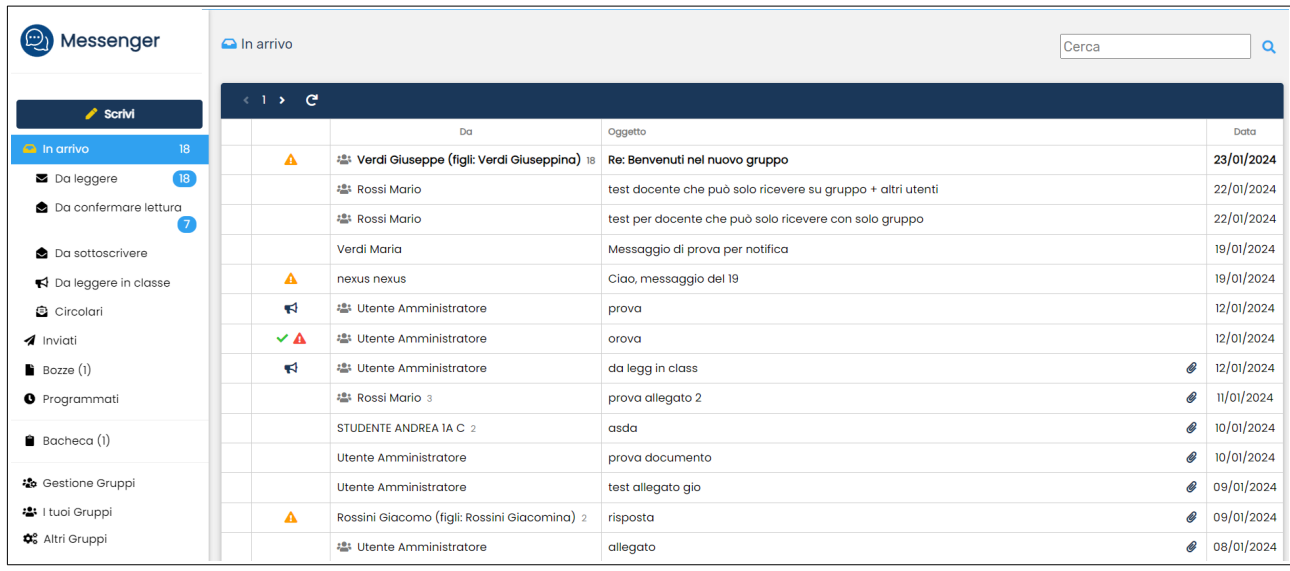

Il menù a sinistra mostra le cartelle e le sottocartelle che suddividono la posta.

- In particolare, la posta *In arrivo* viene suddivisa in alcune sottocartelle:
- *Da leggere* (messaggi non ancora aperti).
- *Da confermare lettura* (messaggi che richiedono la conferma di lettura).
- *Da sottoscrivere* (messaggi che richiedono la sottoscrizione).
- *Da leggere in classe* (messaggi contrassegnati come da leggere in classe).
- *Circolari* (messaggi contrassegnati come Circolari).

Se sono presenti nuovi messaggi, tutte le sottocartelle ne indicheranno il numero:

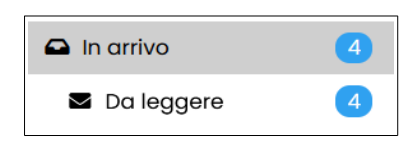

Ulteriori cartelle raccolgono le seguenti tipologie di posta:

- *Inviati*: messaggi inviati dall'utente ad altri utenti.
- *Bozze*: messaggi creati ma non ancora inviati.
- *Programmati*: messaggi creati che sono stati programmati per un invio automatico successivo.

Le tre opzioni finali consentono l'accesso ad altre funzioni:

- *Bacheca*: accesso all'area Bacheca.
- *Gestione gruppi*: creazione, modifica, eliminazione di gruppi di contatti.
- *I tuoi gruppi*: condivisione di documenti con i gruppi di cui l'utente fa parte.

### **Invio di messaggi**

Tutti gli utenti (genitori, studenti, docenti e amministratori), in quanto registrati all'interno del sistema MasterCom, sono disponibili e contattabili.

Per inviare un messaggio, cliccare sul pulsante *Scrivi*.

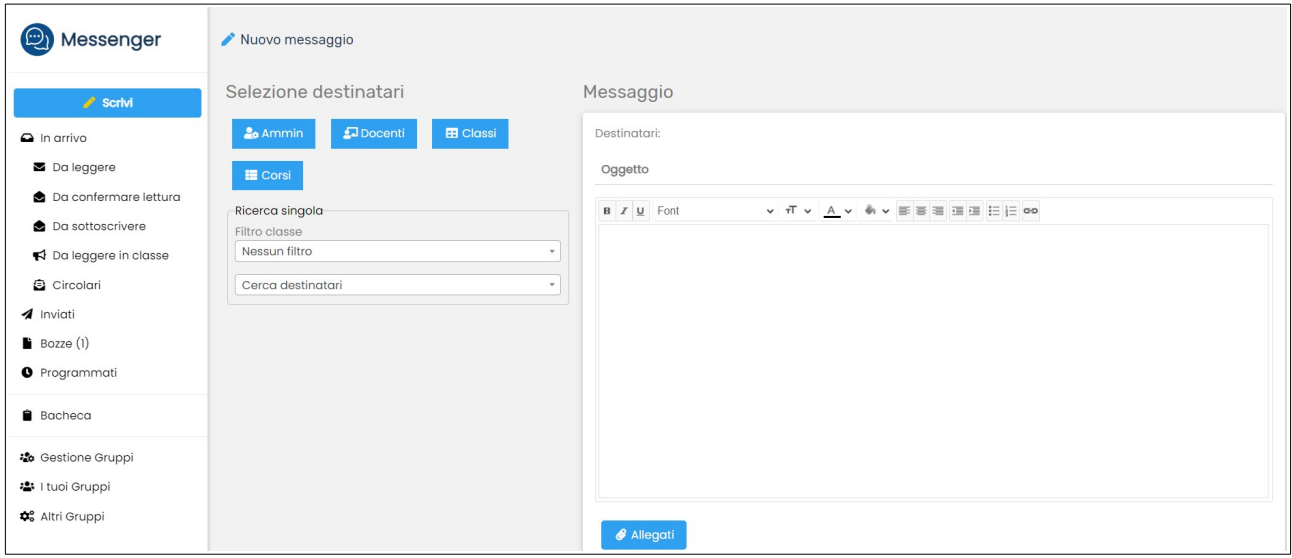

Nella parte sinistra della schermata, la sezione *Selezione destinatari* permette di cercare i contatti in vari modi:

• attraverso la ricerca per *Ammin*, selezionandoli tramite spunta;

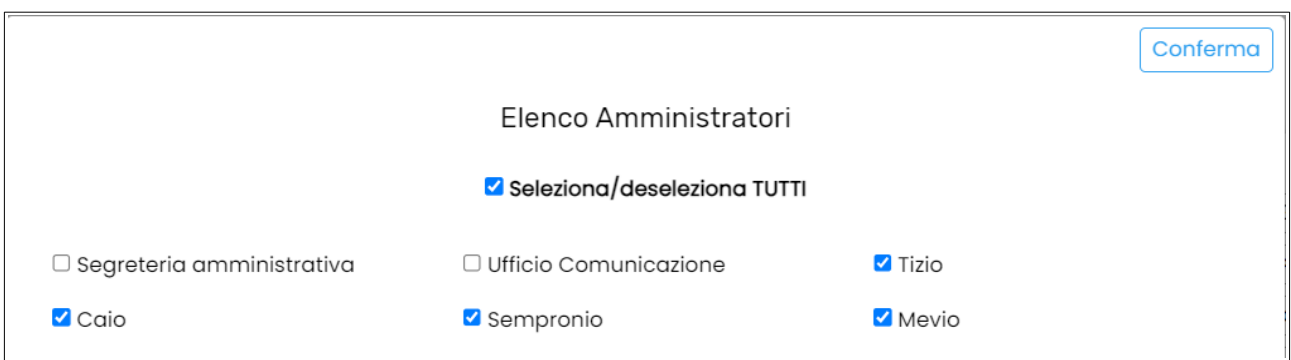

• attraverso la ricerca per *Docenti*, selezionandoli tramite spunta;

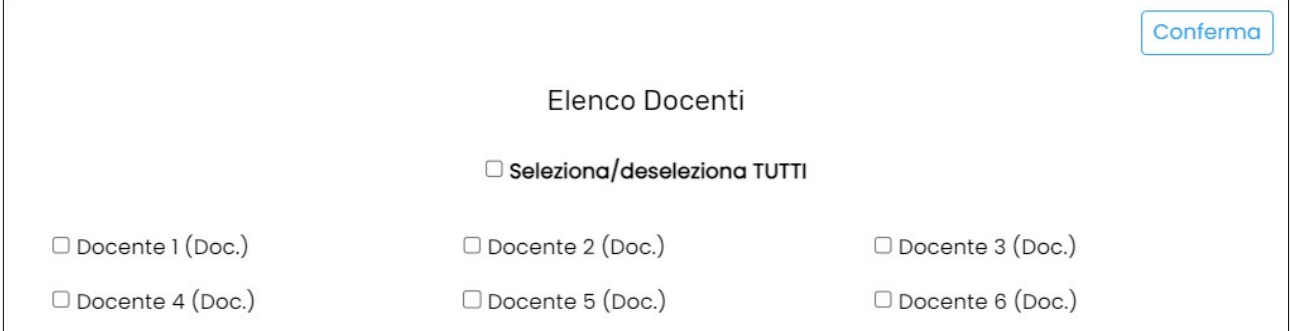

• attraverso la ricerca per *Classi*, selezionando tramite spunta quelle a cui si desidera inviare il messaggio; si noti che è possibile selezionare anche gli interi indirizzi; occorre anche selezionare la tipologia di destinatari da considerare, tra *Parenti, Studenti* e *Docenti*; questo è il modo più rapido per creare mailing-list massive;

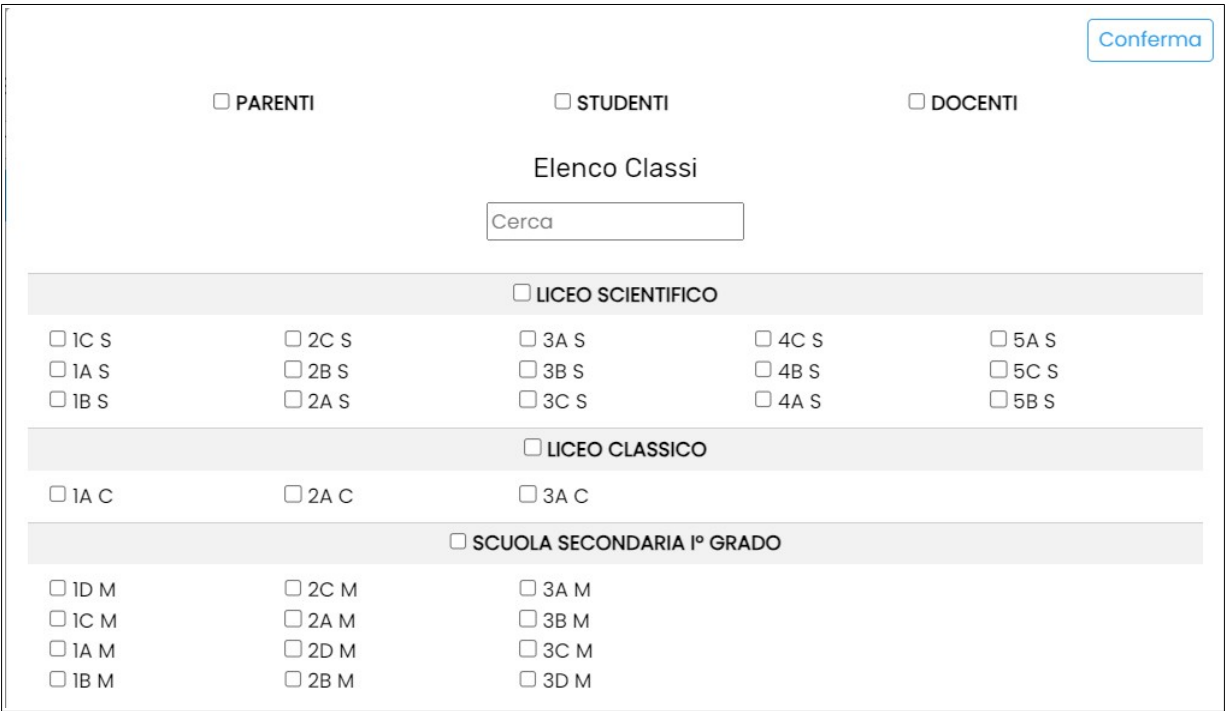

• attraverso la ricerca per *Gruppi*, selezionando tramite spunta quelli a cui è destinato il messaggio; si tratta di gruppi personalizzati di destinatari (più avanti nel manuale verrà spiegato come crearli);

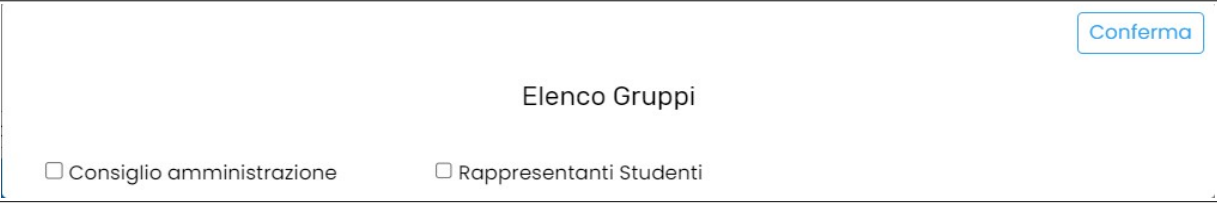

• attraverso la ricerca per *Corsi* (se utilizzati), selezionando tramite spunta quelli a cui è destinato il messaggio; occorre anche selezionare la tipologia di destinatari da considerare, tra *Parenti, Studenti* e *Docenti.*

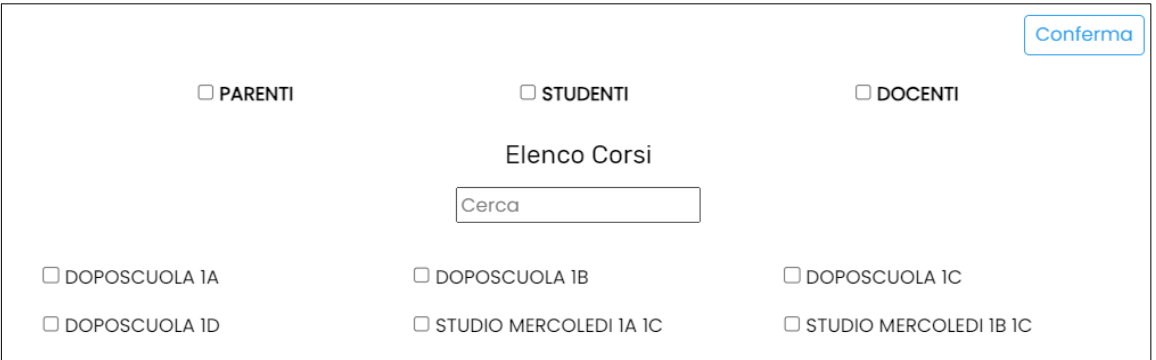

• attraverso la ricerca per nome/cognome del soggetto, digitando nell'apposita barra *Cerca destinatari* (si può cercare qualunque utente: studente, genitore, docente o amministratore);

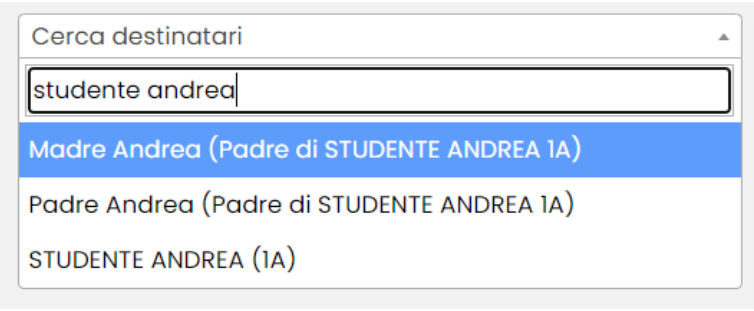

• attraverso la ricerca per *Filtro classe* e successivamente per nome/cognome dei soggetti di quella classe (tra studenti, genitori e docenti);

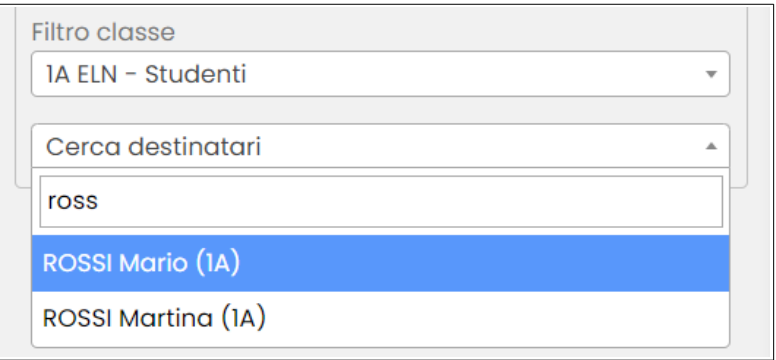

**Nota bene**: una ricerca multipla (ovvero di più nominativi) nel campo *Cerca destinatari* può essere effettuata in due modi:

- per cognomi diversi, dopo aver cercato e selezionato il primo si procede con il secondo; si noterà che il filtro di ricerca viene svuotato per velocizzare la ricerca di soggetti spaiati;
- per cognomi uguali (es: nuclei familiari), dopo aver cercato il primo premere CTRL sulla tastiera prima di cliccare per selezionarlo; si noterà che il filtro di ricerca viene mantenuto per agevolare la selezione dei soggetti vicini.

Nella parte destra della schermata si apre il corpo del messaggio (sezione *Messaggio*) che presenta, nell'ordine:

- l'indicazione dei destinatari selezionati nella fase precedente con la possibilità di eliminarli (cliccando *x*);
- lo spazio per l'oggetto del messaggio;
- l'editor di testo all'interno del quale inserire e il corpo del messaggio.

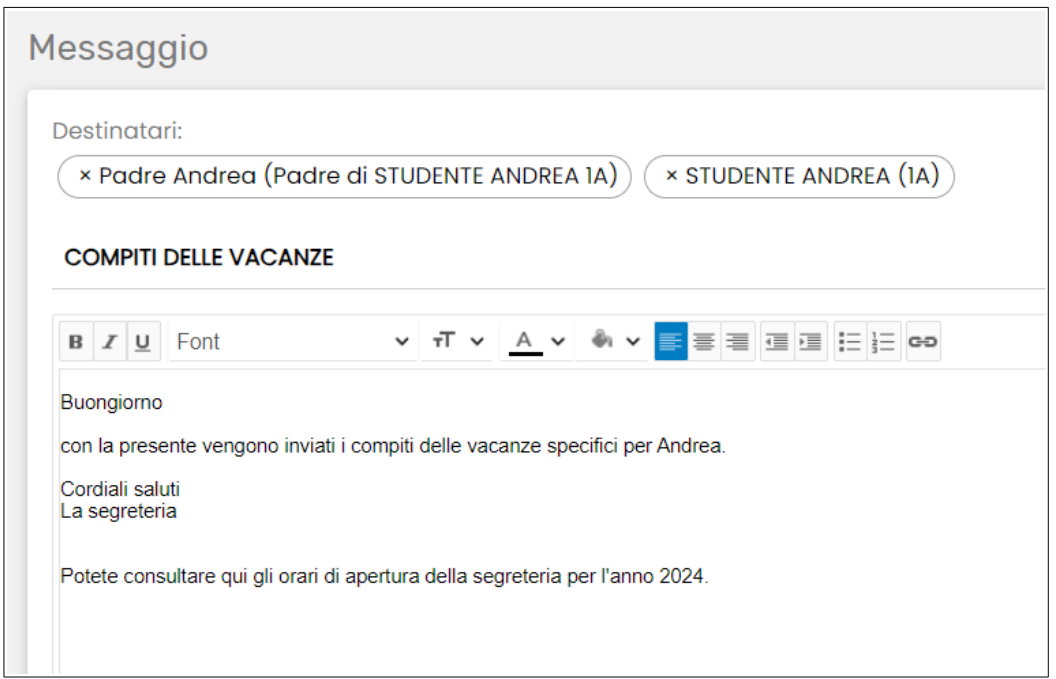

L'editor del testo presenta alcune opzioni di formattazione, tra cui la possibilità di inserire link diretti: selezionare il testo da linkare, cliccare l'icona "catena" (l'ultima a destra), quindi inserire l'indirizzo URL nell'apposito spazio.

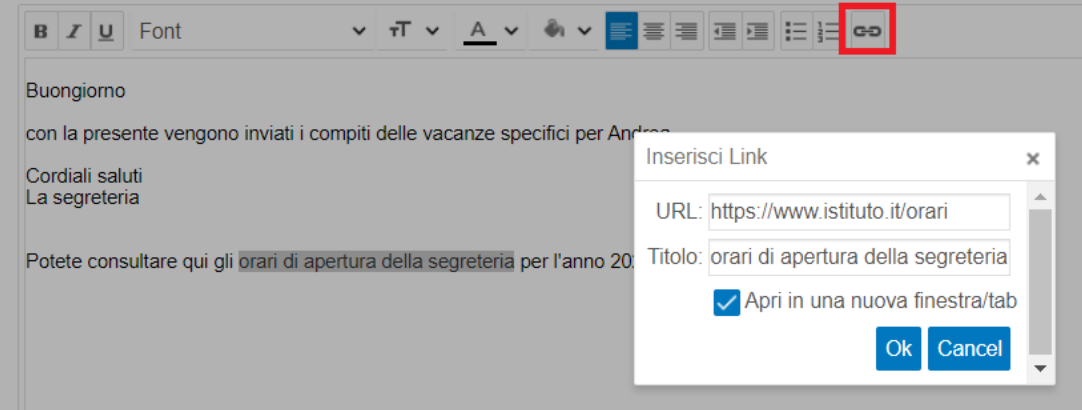

Il pulsante *Allegati* permette il caricamento di file allegati, che verranno inviati assieme al messaggio. Si noti che è possibile selezionare più file da allegare contemporaneamente.

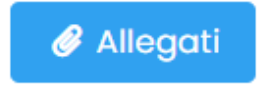

Nella parte sottostante al contenuto, la schermata presenta diverse opzioni attivabili sul messaggio che si sta per inviare.

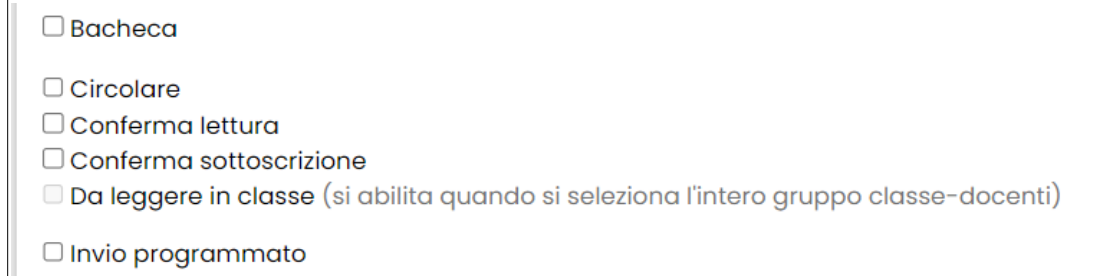

• *Bacheca*: funzione riservata all'amministratore; invia il messaggio alla bacheca delle classi selezionate; se abilitato, compariranno ulteriori specifiche relative alla bacheca (data di inizio e data scadenza della pubblicazione).

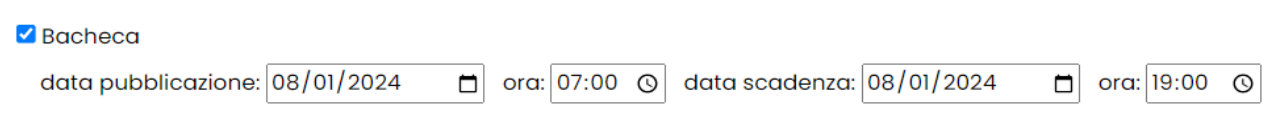

- *Circolare*: contrassegna il messaggio con la tipologia specifica Circolare; questa tipologia di messaggio ha una maggiore ufficialità rispetto agli altri messaggi; le circolari vengono raccolte nell'apposita sezione del menù principale *Circolari* proprio allo scopo di distinguerle da tutti gli altri messaggi.
- *Conferma lettura*: il messaggio richiederà un clic di presa visione da parte dei destinatari (consigliato soprattutto per i messaggi inviati alle famiglie); a seguito dell'invio con questa opzione abilitata, nella posta inviata sarà possibile verificare le conferme fornite al messaggio.
- *Conferma sottoscrizione*: il messaggio richiederà un clic di sottoscrizione da parte dei destinatari; a seguito dell'invio con questa opzione abilitata, nella posta inviata sarà possibile verificare le sottoscrizioni fornite al messaggio (si noti che è possibile richiedere sia la sottoscrizione che la conferma nello stesso messaggio).
- *Da leggere in classe*: funzione disponibile solo quando nei destinatari viene selezionato un gruppo classe-docenti; mediante notifica a tutto schermo, pone il messaggio all'attenzione del primo docente che accede alla classe tramite il suo registro elettronico.
- *Invio programmato*: permette di programmare data e ora dell'invio effettivo del messaggio ai destinatari; se abilitato, compariranno le ulteriori specifiche da inserire.

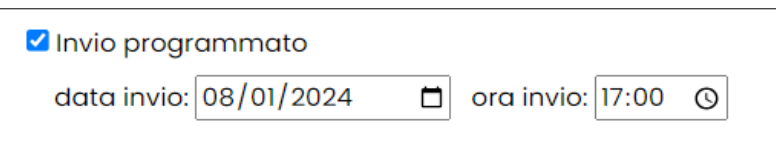

Infine, nella parte conclusiva della schermata si trovano le opzioni:

- *Salva in Bozze*: salva il messaggio nella cartella *Bozze* senza inviare (il messaggio potrà essere ripreso, completato e inviato in un secondo momento).
- *Cancella*: annulla l'intera operazione e cancella quanto inserito.
- *Invio*: spedisce il messaggio.

Salva in Bozze

#### **Rispondere ai messaggi**

Una volta aperto il messaggio ricevuto, il ricevente potrà rispondere alla conversazione.

**Nota**: si ricorda che è possibile impostare dei limiti alla risposta/scrittura di messaggi ai genitori tramite MasterCom - *Setup B13* (per i dettagli si veda il manuale *Portale Genitori*).

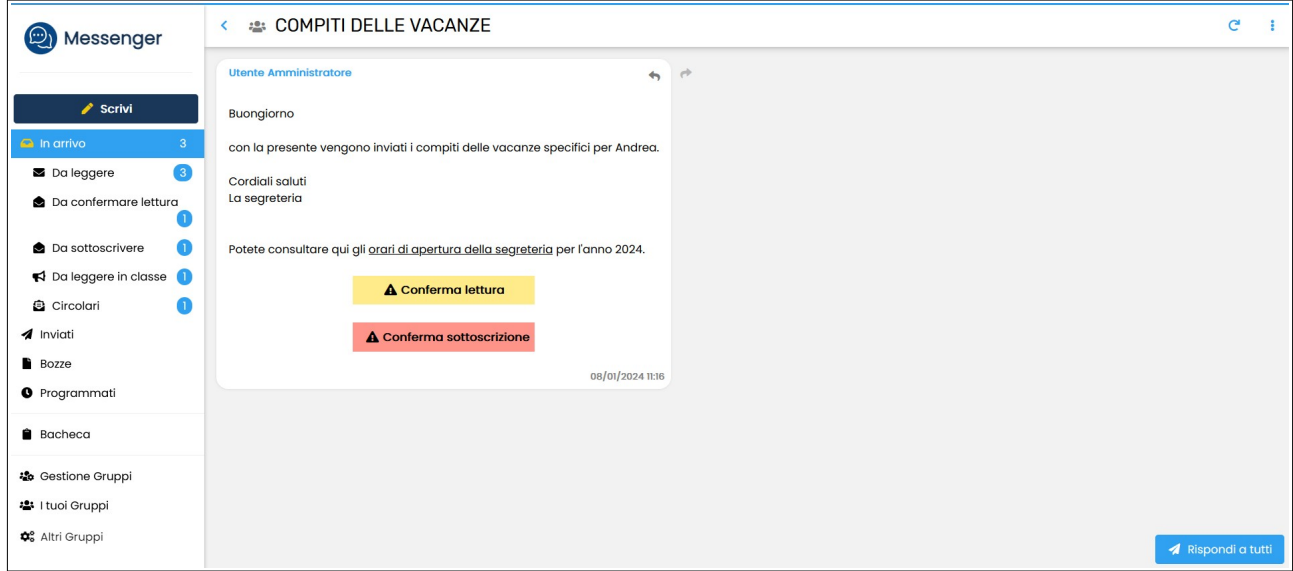

Attraverso l'opzione *Rispondi a tutti* in fondo alla pagina, il ricevente risponderà all'intera conversazione, ovvero a tutti i soggetti coinvolti nella conversazione. La risposta sarà quindi visibile a tutti i destinatari inizialmente impostati dal mittente del messaggio, e verrà inserita all'interno della schermata della conversazione.

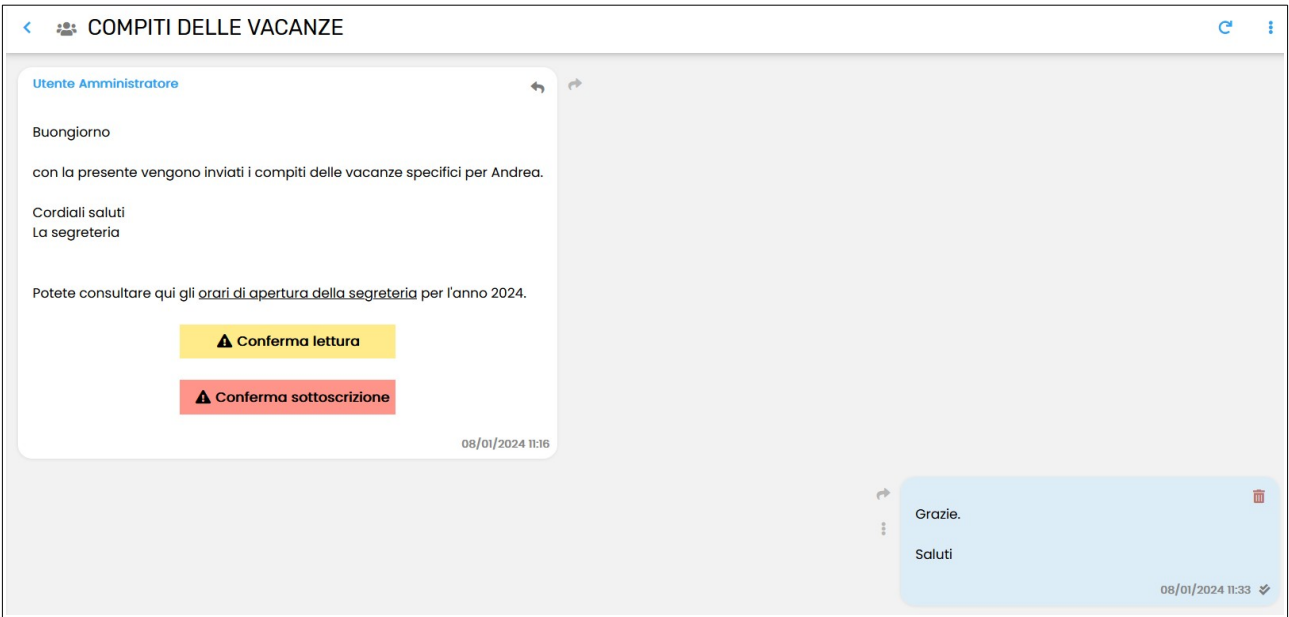

Da notare che, in caso di errore, è possibile eliminare la risposta premendo l'icona "cestino" nell'angolo a destra in alto del proprio messaggio:

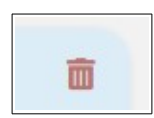

Il messaggio non sarà più leggibile da nessuno, ma rimarrà tracciato il passaggio di un messaggio eliminato dal suo autore:

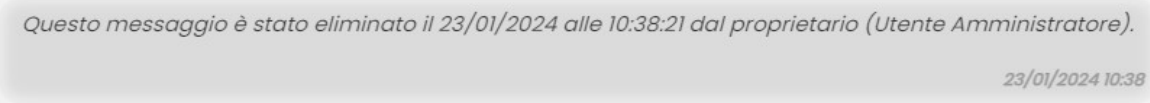

Nota: solo amministratori e docenti possono cancellare i propri messaggi; studenti e genitori no.

Per rispondere invece "privatamente" al mittente (nel caso la conversazione includa più destinatari), il ricevente può cliccare l'icona "freccina" nera nell'angolo in alto a destra del messaggio originale.

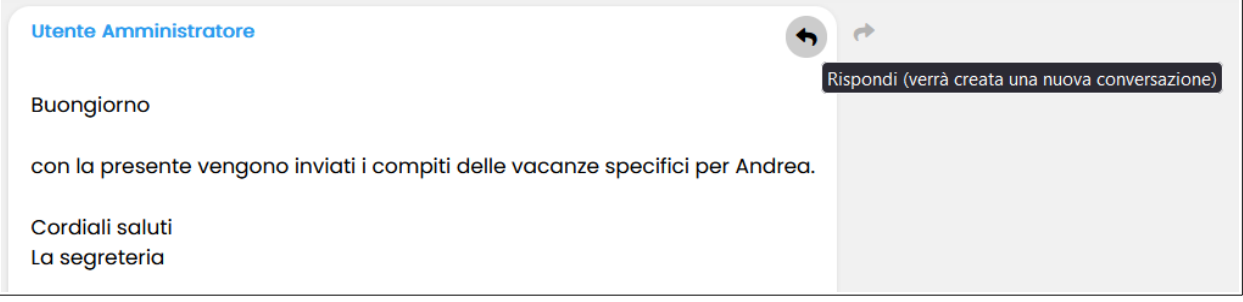

Al clic si aprirà la finestra per scrivere la risposta sul momento, già destinata al solo mittente del messaggio originale. Una volta inviata, la risposta sarà visualizzabile nella posta inviata a tutti gli effetti come un nuovo messaggio, poiché è stato "sganciato" dalla conversazione originale.

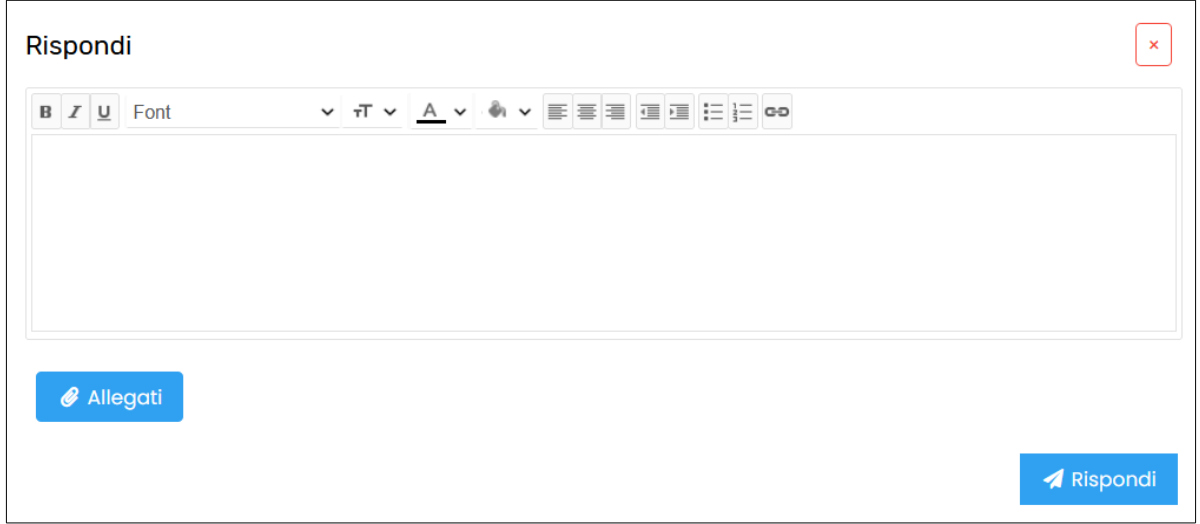

Naturalmente, se la conversazione iniziale riguarda già un solo destinatario, questa differenziazione non è necessaria.

#### **Note inerenti i genitori (sito e app)**:

- un genitore non può mai rispondere a un altro genitore;
- un genitore non può mai visualizzare altri destinatari eventualmente presenti nella stessa comunicazione;
- quando un genitore risponde a un messaggio contenente più destinatari, la sua risposta non arriverà mai a eventuali altri genitori partecipanti;
- la risposta del genitore arriverà ad amministratori e/o docenti a seconda dei parametri visibili in Setup B18.

### **Note inerenti gli studenti (quaderno elettronico):**

• gli studenti di default avranno la possibilità di scrivere e/o rispondere a docenti e gruppi.

#### **Inoltrare messaggi**

Qualsiasi messaggio può essere inoltrato a destinatari diversi rispetto alla conversazione di origine. Per farlo, occorre cliccare sull'icona "freccina" grigia rivolta all'esterno del messaggio originale.

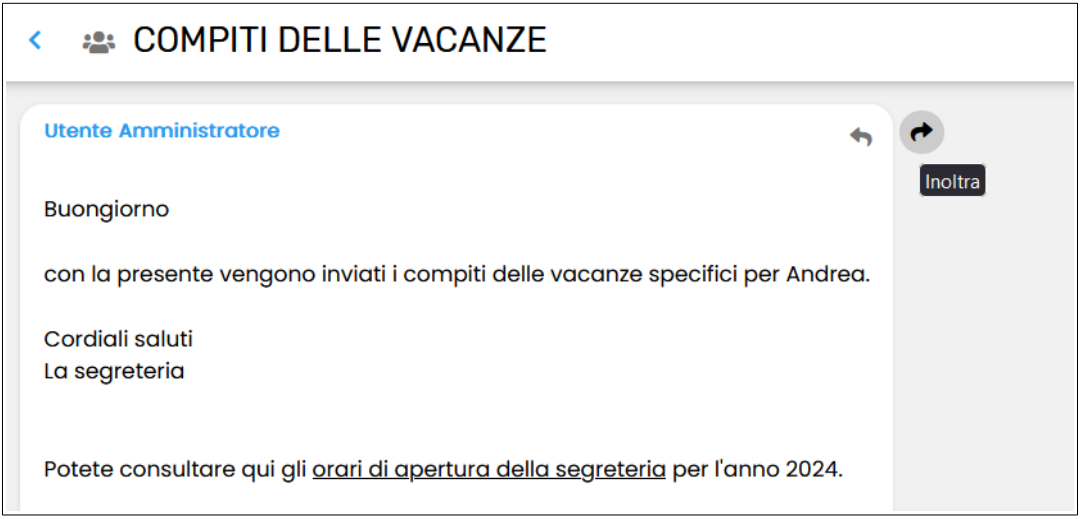

Al clic, si apre la gestione di un nuovo messaggio che riporta già il testo del messaggio inoltrato. Basterà quindi selezionare i nuovi destinatari, ed eventualmente aggiungere ulteriore testo al di sopra del messaggio inoltrato.

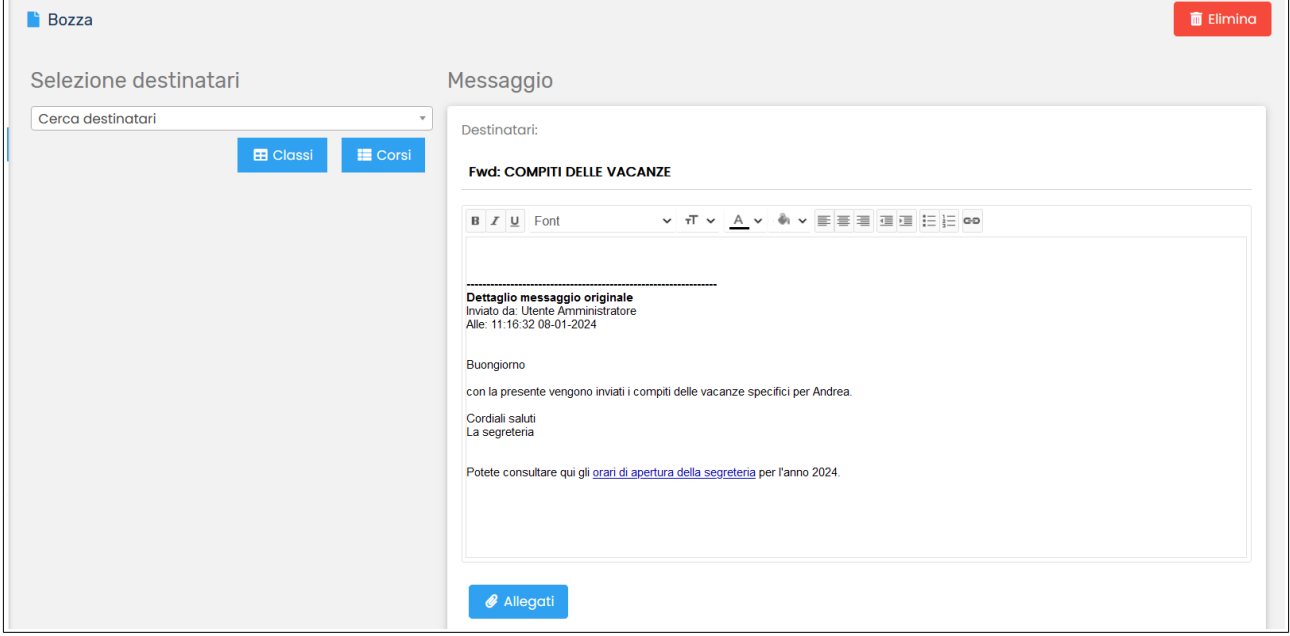

#### **Conferma lettura e sottoscrizione**

Quando un messaggio prevede una o entrambe le opzioni di conferma, il ricevente trova i rispettivi pulsanti al di sotto del testo del messaggio.

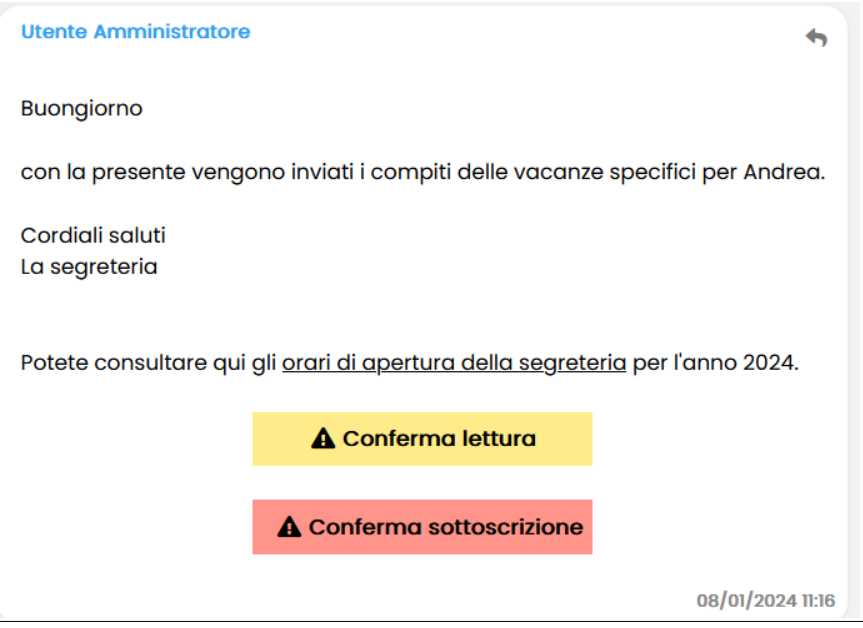

Cliccandoli, si forniranno le conferme richieste.

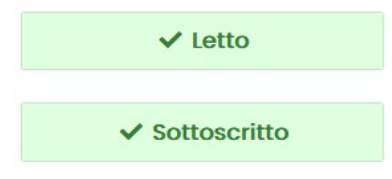

Inoltre, come indicato a inizio manuale, tutti i messaggi ricevuti che richiedono conferma di lettura e di sottoscrizione sono raccolti nelle apposite sottocartelle della posta in arrivo, chiamate *Da confermare lettura* e *Da sottoscrivere.*

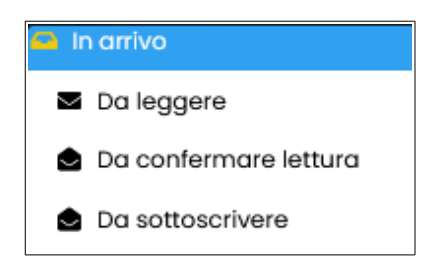

Il mittente può verificare le conferme ricevute aprendo il proprio messaggio nella posta inviata.

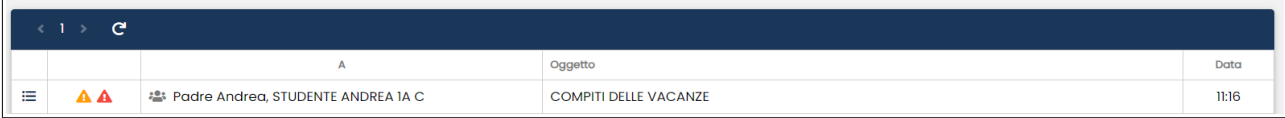

Quando il messaggio attende ancora almeno una conferma di lettura e/o sottoscrizione, compare l'icona triangolino arancione (lettura) o rosso (sottoscrizione). Quando tutte le conferme sono state fornite, le icone diventano segni di spunta verdi.

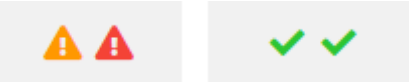

Cliccando l'icona "tre lineette" a sinistra sulla riga del messaggio, il sistema visualizza una finestra con le conferme di lettura e/o sottoscrizione. Inoltre, il pulsante *Stampa* permette di scaricare un report Excel.

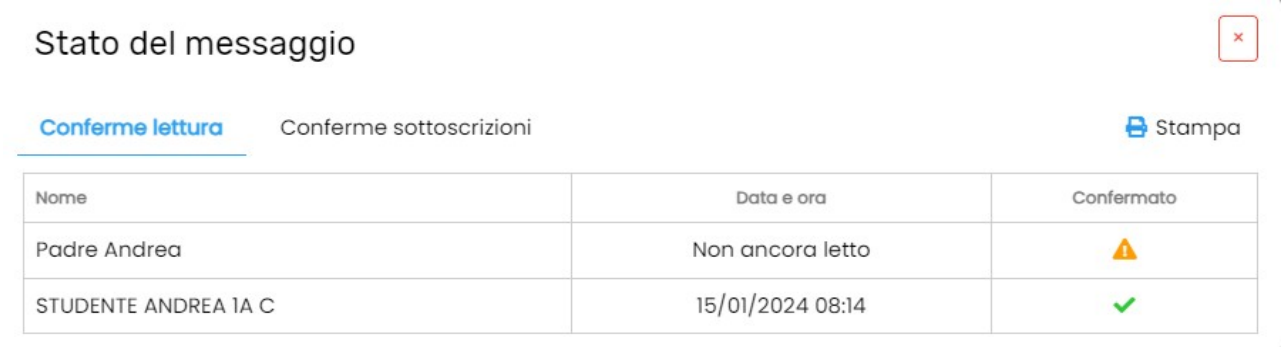

#### **Creazione e modifica di gruppi di contatti**

Nella sezione *Gestione Gruppi* l'utente può creare e gestire insiemi di contatti personalizzati, da utilizzare come destinatari dei messaggi. È quindi possibile svincolarsi dai raggruppamenti standard per classi, tipologia e altro (visti nelle pagine precedenti), e creare gruppi trasversali a classi o tipologie.

In questa sezione vengono visualizzati specificatamente i gruppi di cui l'utente è amministratore.

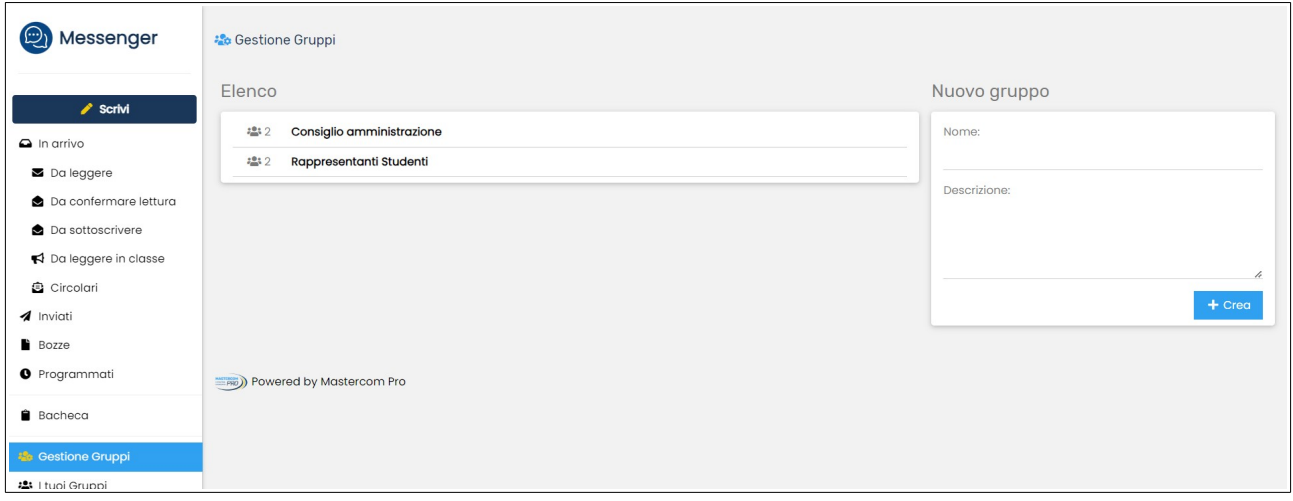

Nella parte *Elenco,* l'utente può visualizzare e modificare i gruppi già creati. Cliccare sul gruppo di interesse per aprirlo, poi agire come indicato ai punti sottostanti.

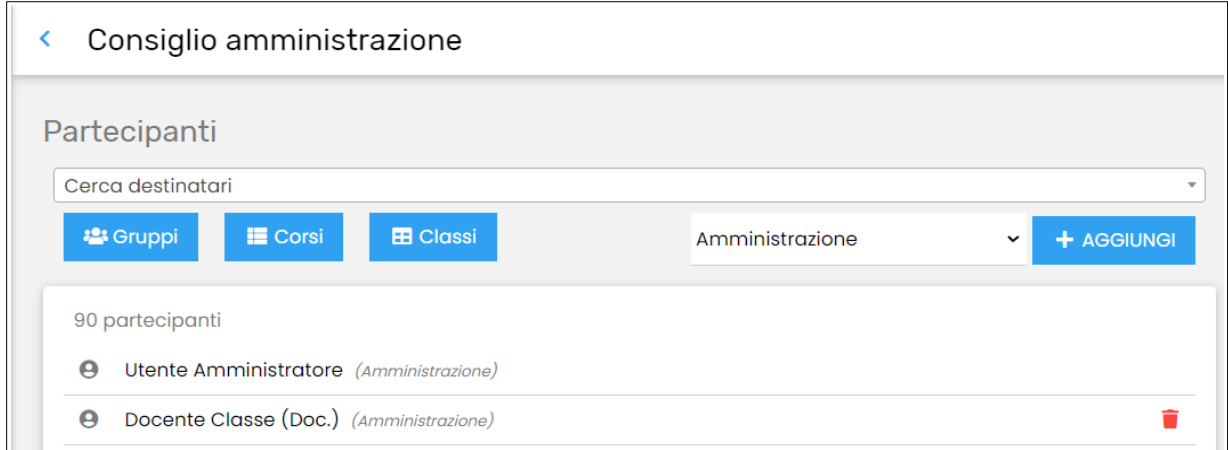

• Per prima cosa, impostare il livello di privilegio dei soggetti che si andranno ad aggiungere al gruppo, tra *Ricezione* (l'utente potrà solo visualizzare e confermare i messaggi), *Ricezione, Risposta e Scrittura* (l'utente potrà fare tutte queste azioni), *Amministrazione* (l'utente avrà l'abilitazione di amministratore del gruppo, che oltre a includere tutte le precedenti azioni sui messaggi consentirà anche la modifica/cancellazione del gruppo).

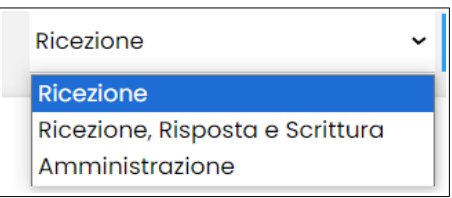

- Cercare un nuovo soggetto nella barra *Cerca destinatari* e premere *Aggiungi* per inserirlo nel gruppo; sarà inserito con la proprietà impostata nel menu di cui al punto sopra.
- Cercare nuovi soggetti per *Gruppi, Corsi* o *Classi* attraverso il clic dei rispettivi pulsanti; selezionando quelli desiderati, essi verranno automaticamente aggiunti al gruppo senza bisogno di ulteriori clic di salvataggio; saranno inseriti con la proprietà impostata nel menu di cui al punto sopra.

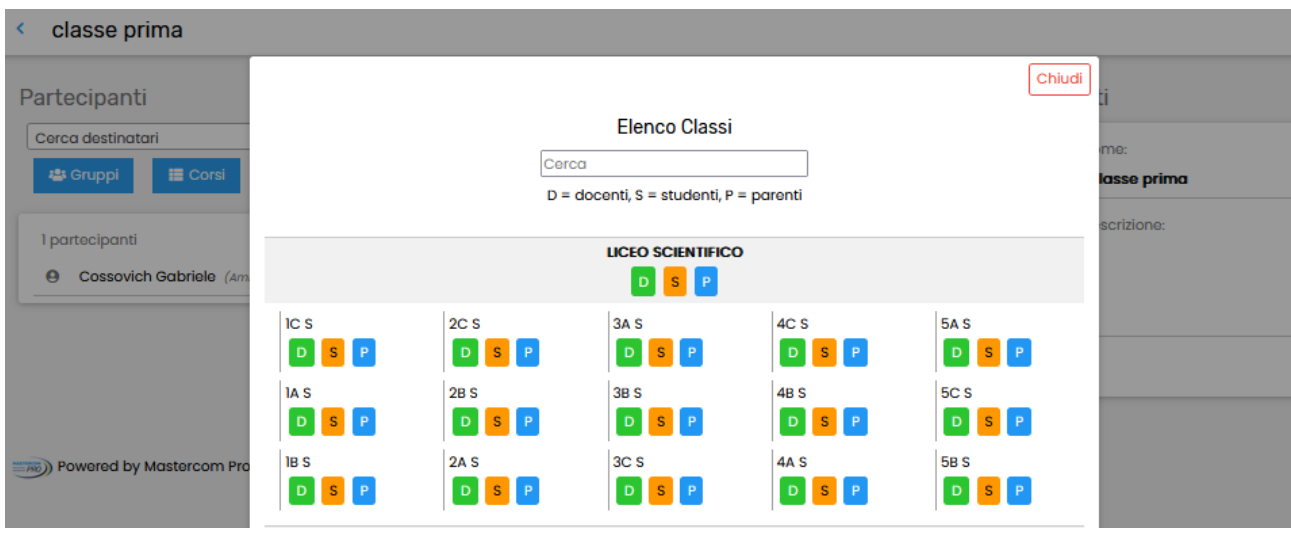

• Cliccare l'icona "cestino" rossa accanto a ciascun soggetto già presente, per eliminarlo dal gruppo.

Nella parte destra della schermata, *Dati*, si possono creare nuovi gruppi.

- Inserire il nome del gruppo e un'eventuale descrizione (facoltativa).
- Premere *Crea*.

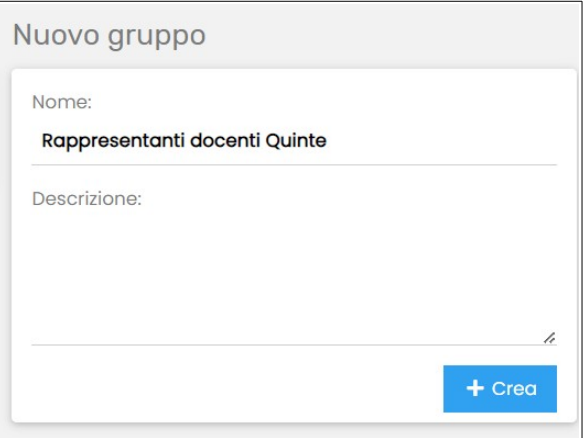

• Procedere ad aggiungere i soggetti nella sezione *Elenco* come indicato in precedenza; da notare che il proprio utente è automaticamente incluso nel gruppo che crea, con proprietà di amministratore (potrà quindi modificarlo o eliminarlo).

Quando si riapre un gruppo per modificarlo, il superutente MasterCom ha una funzione aggiuntiva: la possibilità di disabilitare temporaneamente il gruppo (pulsante arancione *Disattiva gruppo*).

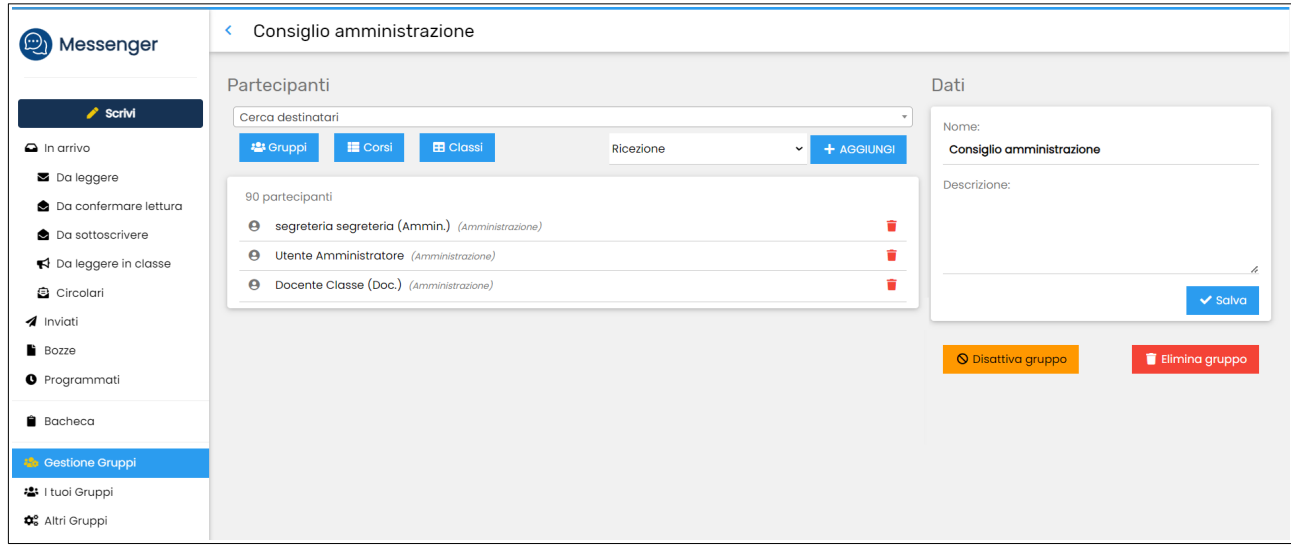

Quando un gruppo è disabilitato, nell'elenco principale viene visualizzato in grigio e con l'icona "chiuso".

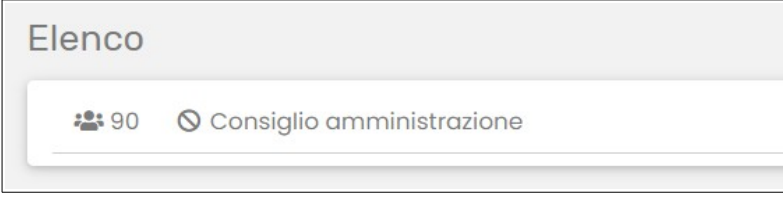

Per riattivarlo, cliccare sul gruppo e utilizzare il pulsante verde *Riattiva gruppo.*

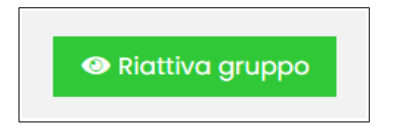

#### **Condivisione di documenti con i propri gruppi**

Attraverso la sezione *I tuoi Gruppi* l'utente può consultare i gruppi di cui fa parte, comprensivi sia di quelli di cui è amministratore, sia quelli di cui è semplicemente membro.

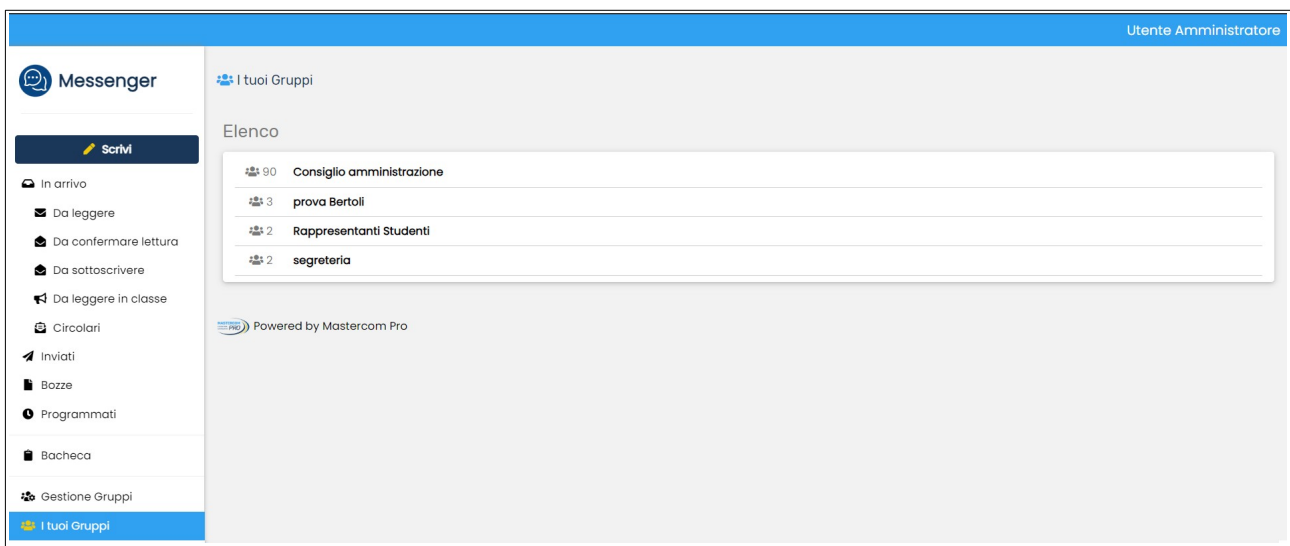

Cliccando su un gruppo, l'utente può consultare i documenti riguardanti il gruppo e l'elenco dei membri (accanto a ciascun nome è indicato il relativo livello di privilegi).

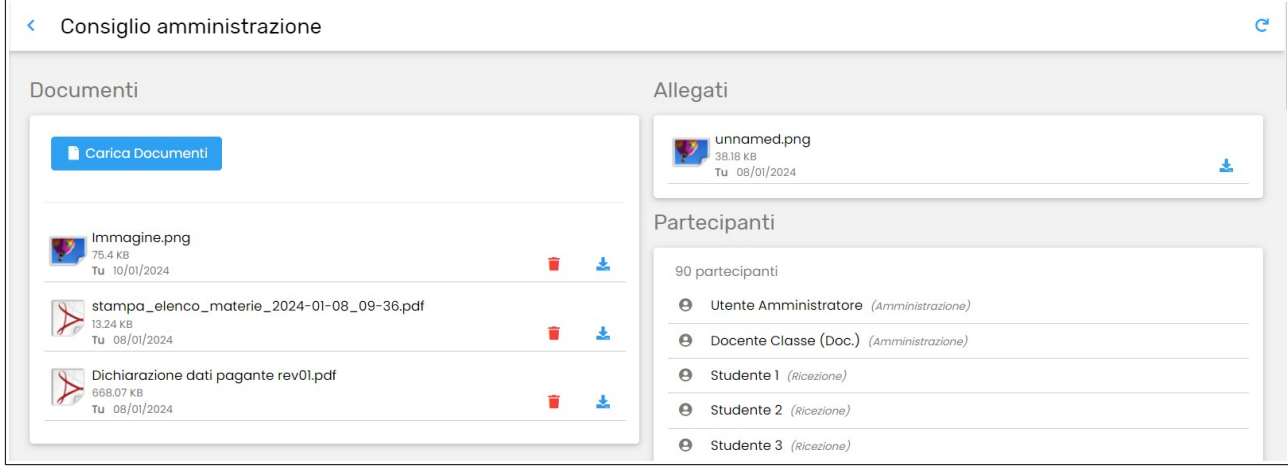

In particolare, nell'area *Documenti* sono presenti i file condivisi all'interno del gruppo. L'icona rossa "cestino" elimina il file, l'icona azzurra "freccina" lo scarica sul dispositivo locale.

Cliccare su *Carica documenti* per caricare un nuovo file e metterlo così a disposizione dei membri del gruppo.

L'area *Allegati,* invece, mostra i file che sono stati inseriti come allegati in messaggi indirizzati al gruppo. Questi sono scaricabili ma non possono essere rimossi.

### **Gestione dei gruppi altrui**

La sezione *Altri gruppi*, esclusiva del superutente MasterCom, permette la gestione di gruppi creati da altri utenti.

Qui il superutente vede tutti i gruppi esistenti su MasterCom.

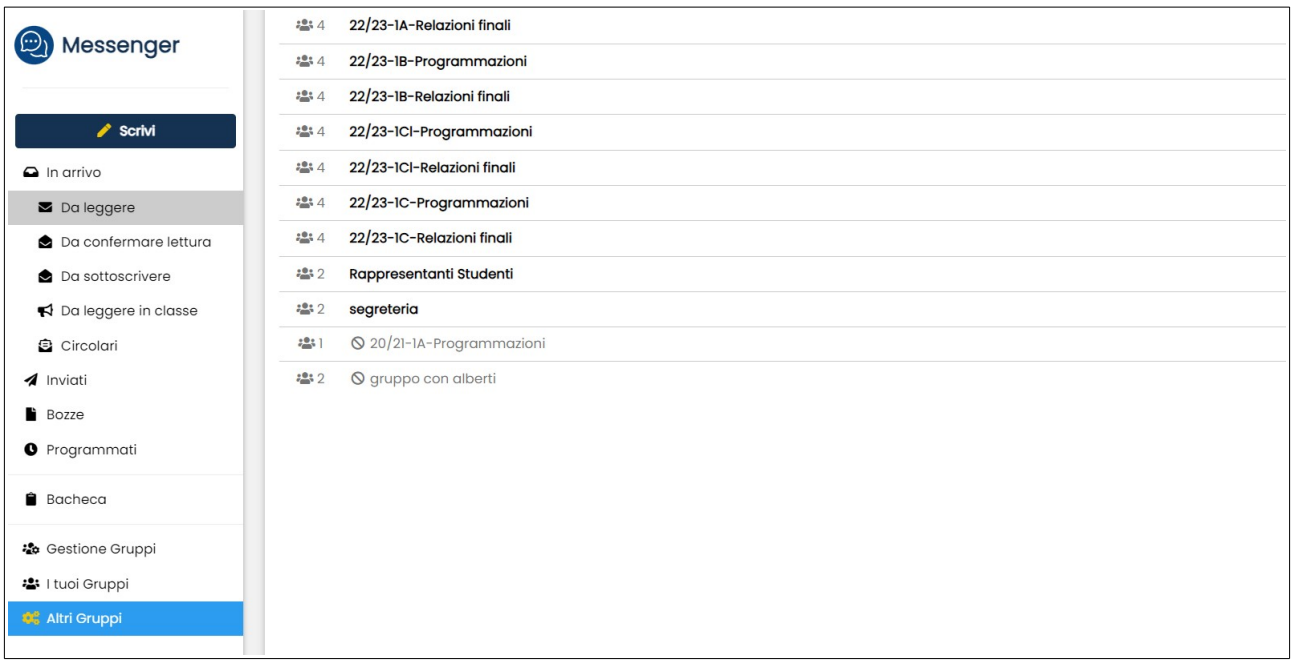

Cliccando sul gruppo, al superutente sarà permesso di:

- condividere documenti nel gruppo (pulsante *Carica documento*);
- disabilitare temporaneamente il gruppo (pulsante arancione *Disattiva gruppo*; sarà possibile riattivarlo in un secondo momento);
- cancellare definitivamente il gruppo (pulsante rosso *Elimina gruppo*).

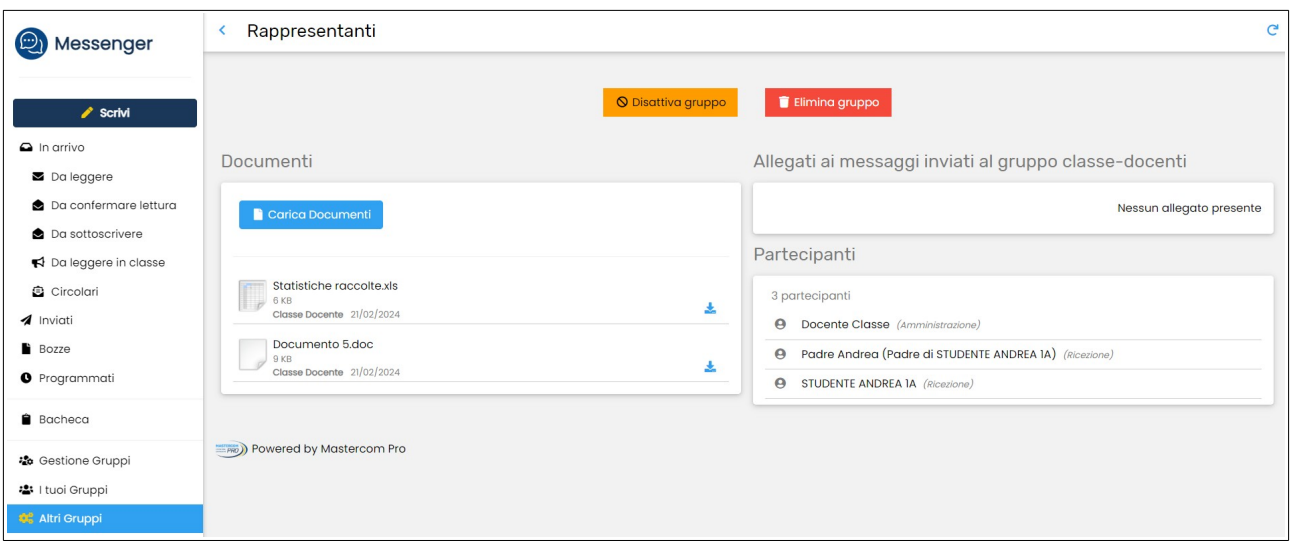

Nell'elenco principale, i gruppi disabilitati vengono visualizzati nella parte finale in colore grigio e con l'icona "chiuso".

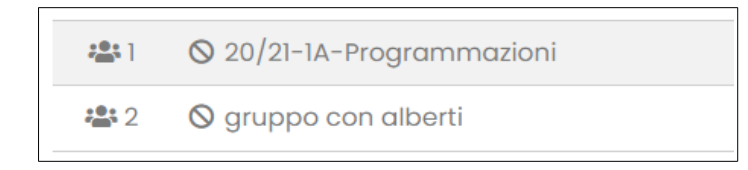

Per riattivare un gruppo, basterà cliccare per aprirlo e premere il pulsante verde *Riattiva gruppo.*

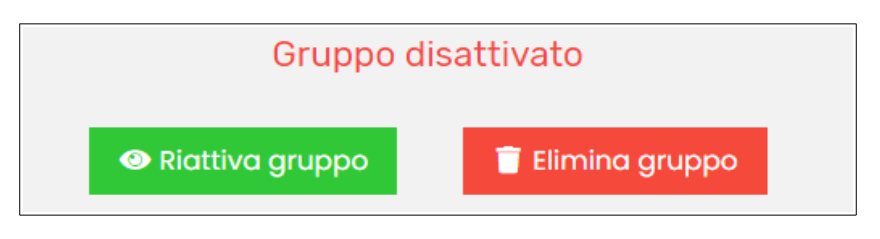

#### **Bacheca**

La sezione *Bacheca* mostra i messaggi destinati alla bacheca, ovvero comunicazioni con una visibilità temporale limitata.

Ricordiamo che, per inviare un messaggio in bacheca, occorre selezionare l'apposita opzione quando si crea un nuovo messaggio (si veda l'inizio del manuale), e che l'invio di un messaggio in bacheca è prerogativa dell'amministratore (docenti e famiglie possono solo visualizzarla).

L'utente amministratore può passare dalla visualizzazione dei messaggi che ha inviato in bacheca a quelli ricevuti, attraverso il pulsante blu in alto a destra *Ricevuti / Inviati* (cambia in base alla schermata in cui ci si trova).

Nella schermata degli *Inviati*, la colonna *Attivi* mostra i messaggi attualmente visibili ai destinatari, mentre *Passati* e *Futuri* mostra quelli scaduti o che diventeranno visibili appena scatterà la data e l'orario di inizio visibilità.

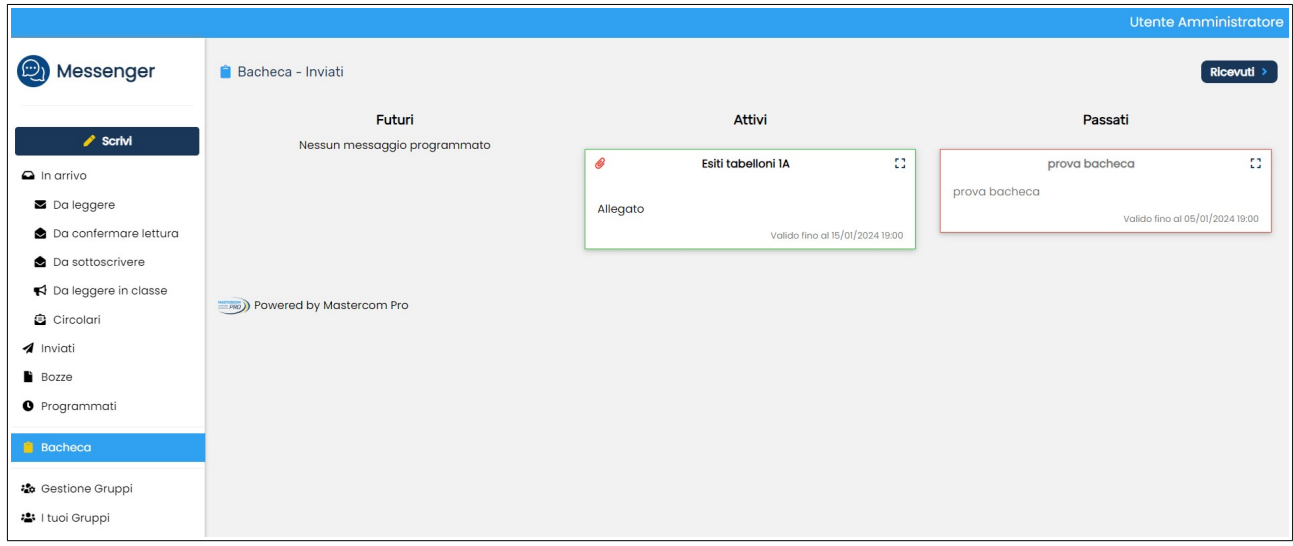

La visibilità completa del messaggio e la possibilità di scaricare gli allegati si ottengono cliccando sull'icona "espandi" nell'angolo in alto a destra del messaggio.

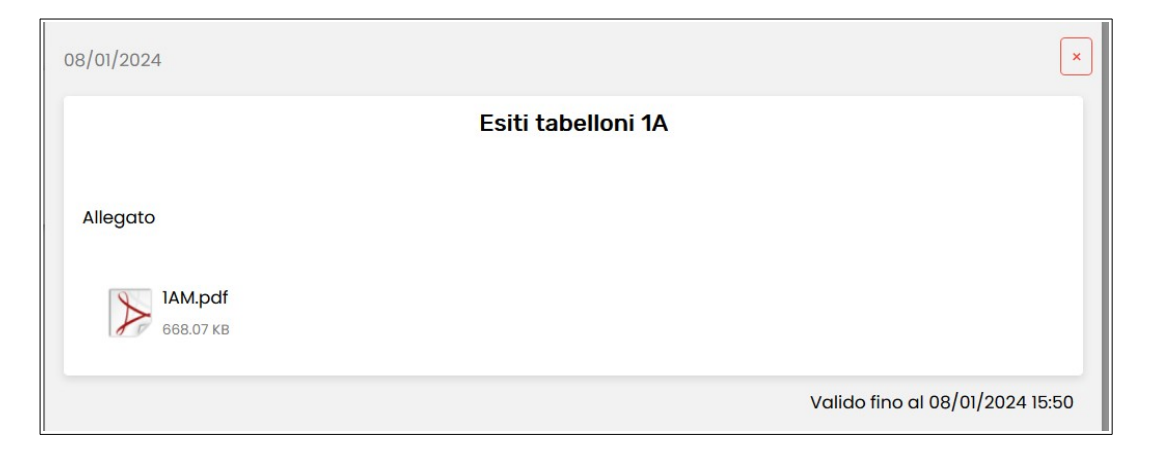

## **Appendice 1: Dettaglio permessi messaggistica**

Da MasterCom *– Setup B18, Permessi messaggistica - dettaglio*, l'amministratore potrà verificare quali permessi sono abilitati ai vari tipi di utente, ovvero chi può inviare messaggi a chi.

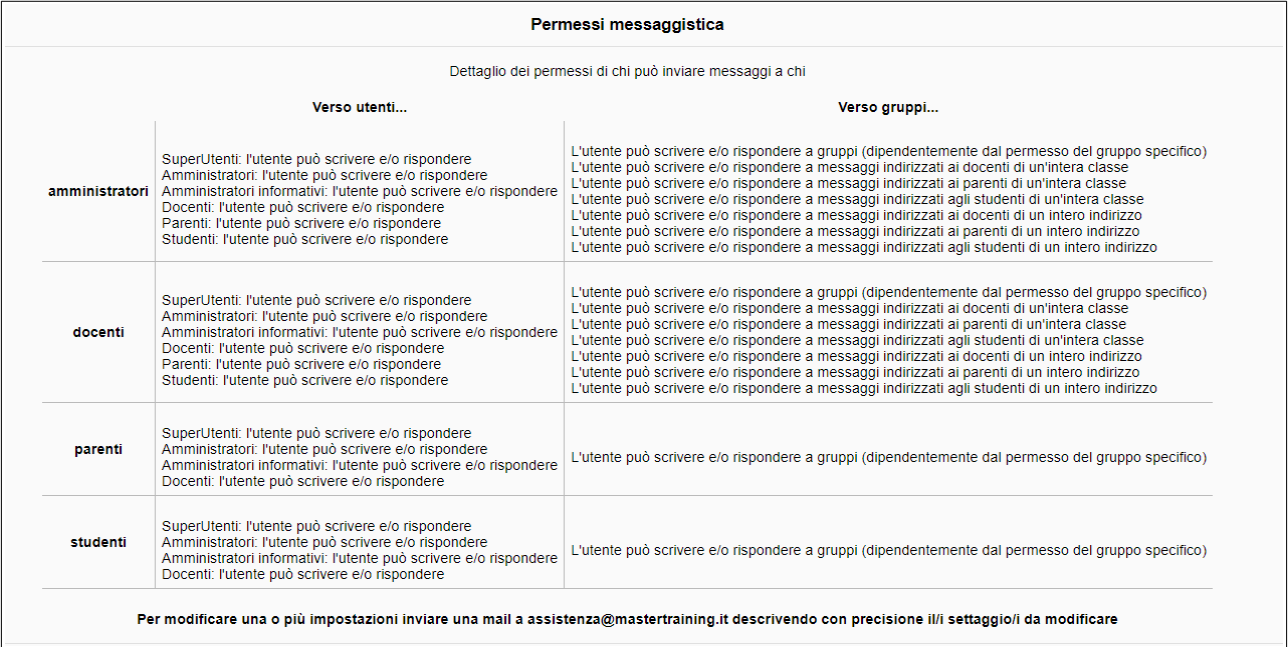

Per richiedere variazioni contattare *[assistenza@mastertraining.it](mailto:assistenza@mastertraining.it)*

#### **Appendice 2: Documenti Classi**

L'area *Documenti Classi* consente sia la consultazione dell'archivio che la condivisione di nuovi file e documenti.

Si accede da MasterCom, tramite il menù *Altre funzioni* della sezione *Pannello dirigente*.

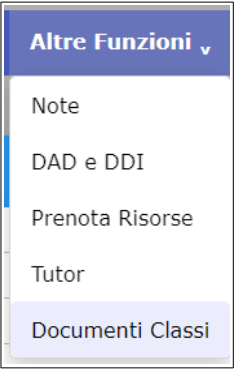

La schermata principale, *Elenco cartelle,* mostra una cartella per ciascuna classe dell'anno scolastico corrente. Gli amministratori accedono a tutte le classi e possono quindi consultare e condividere materiali con i docenti di tutte le classi. Ciascun docente ha accesso alle cartelle relative alle proprie classi.

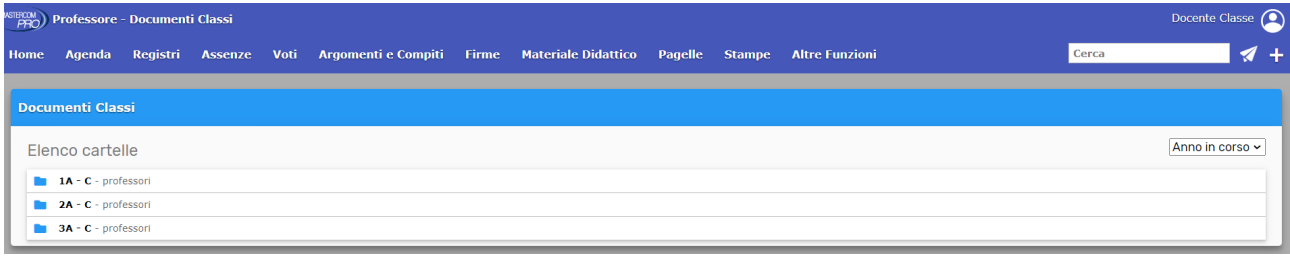

All'interno, ciascuna cartella è divisa in due sezioni:

*Documenti* contiene:

- i file che sono stati caricati manualmente dai docenti e dagli amministratori all'interno della sezione stessa tramite il pulsante *Carica documento*;
- i file che gli studenti hanno condiviso con il professore tramite il materiale didattico. *Allegati* contiene:
	- i file che sono stati inviati in allegato ai messaggi destinati al gruppo classe docenti.

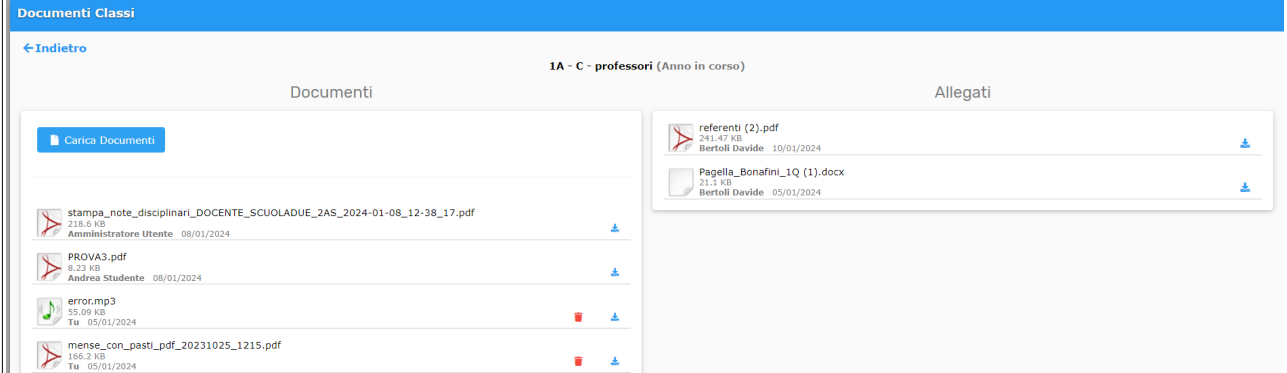

Il pulsante *Carica documenti* permette di selezionare il file dal dispositivo locale e caricarlo in MasterCom. È possibile fare la selezione multipla di più documenti e caricarli con un'unica operazione.

Carica Documenti

Dopo averli selezionati, confermare il caricamento con il pulsante *Carica.*

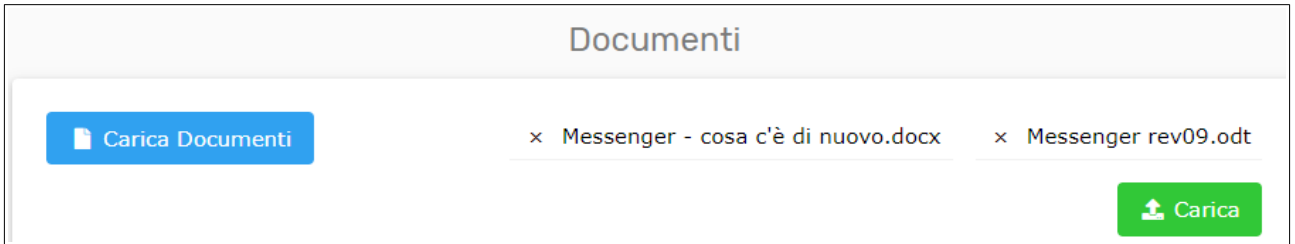

Per fare il download di un file, è sufficiente cliccare l'icona freccina posta accanto a ciascun documento.

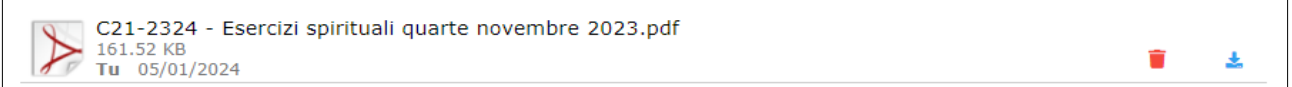

Dove presente, l'icona cestino permette di cancellare quel documento dall'archivio. Ciò è possibile, ovviamente, solo per i documenti caricati dal proprio utente.

Nella schermata principale *Elenco cartelle,* inoltre, è presente il menù a tendina per selezionare l'anno scolastico da consultare.

È infatti possibile consultare anche lo storico dei documenti. Nello storico non è tuttavia possibile caricare nuovi documenti.

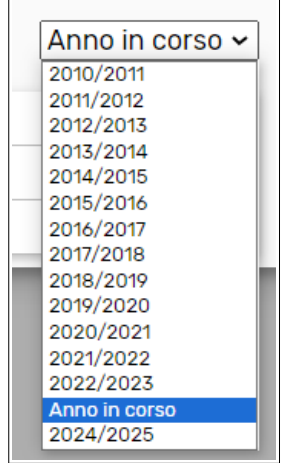